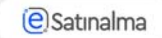

## **Tenderin Satınalan tərəfindən qiymətləndirilməsi**

Qiymətləndirməyə başlamaq üçün istifadəçi sistemə "Satınalma mütəxəssisi" rolu ilə daxil olur. Qiymətləndirilməsi tələb olunan tender seçilir.

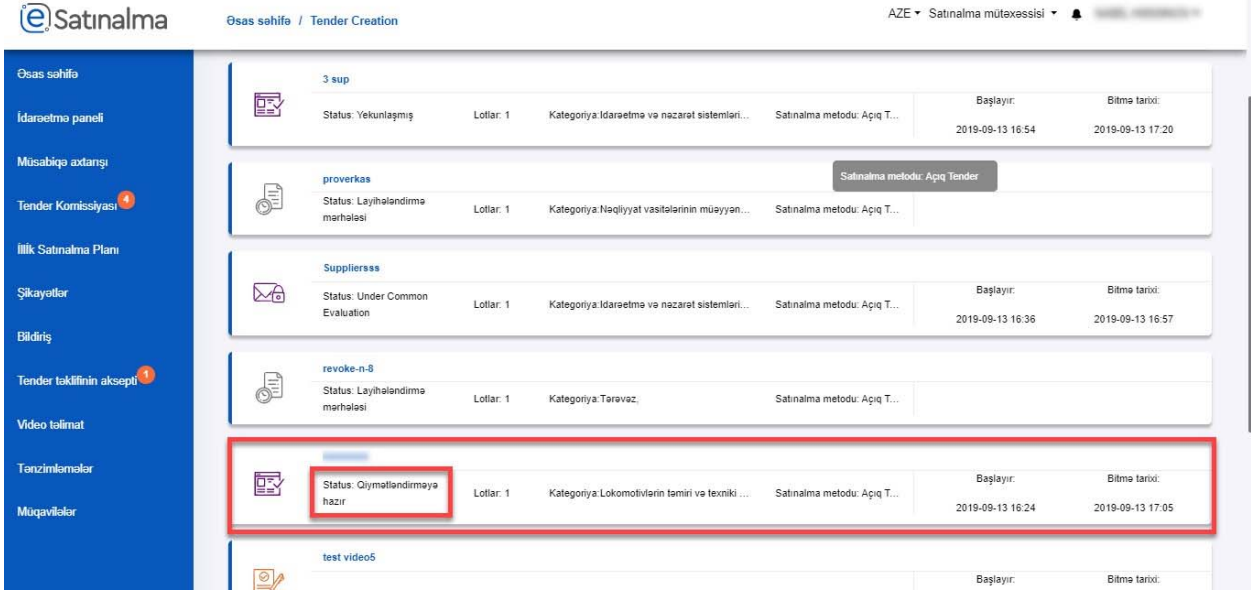

Açılan səhifədə "Qiymətləndirməyə başla" düyməsi sıxılır.

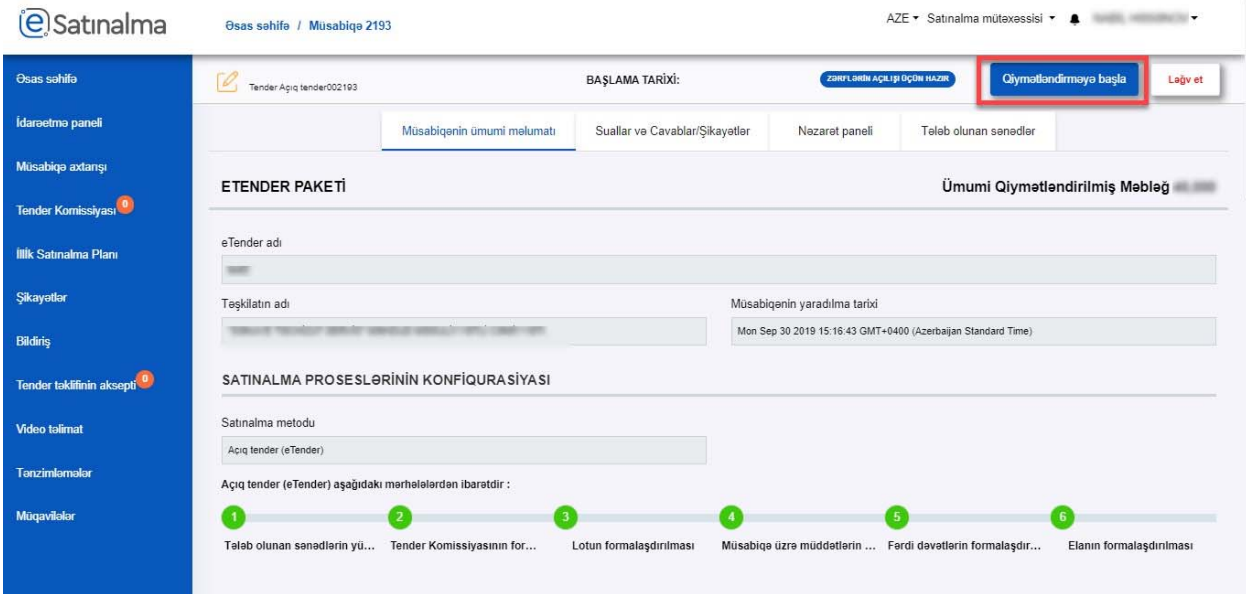

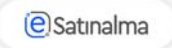

## Daha sonra "Qiymət təklifi" düyməsinə klik edilməlidir.

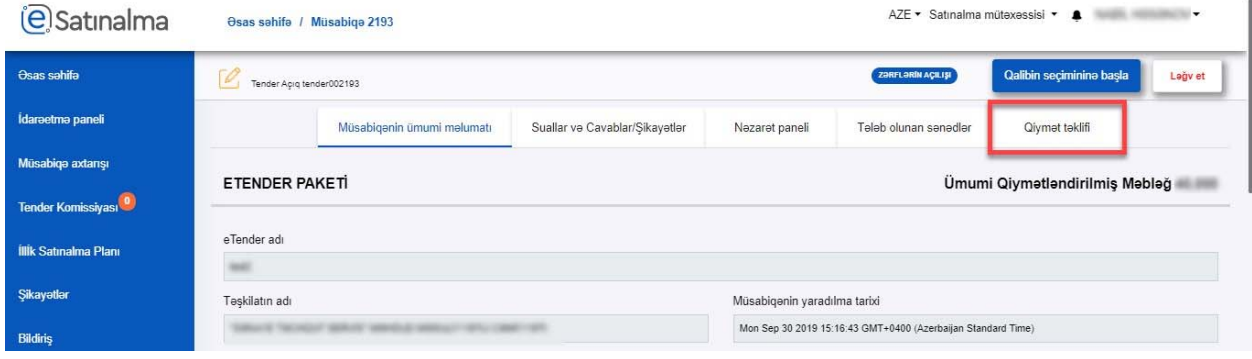

Həmin düyməyə klik edildikdən sonra açılan səhifədə ilk öncə lotun ümumi məlumatları əks olunur.

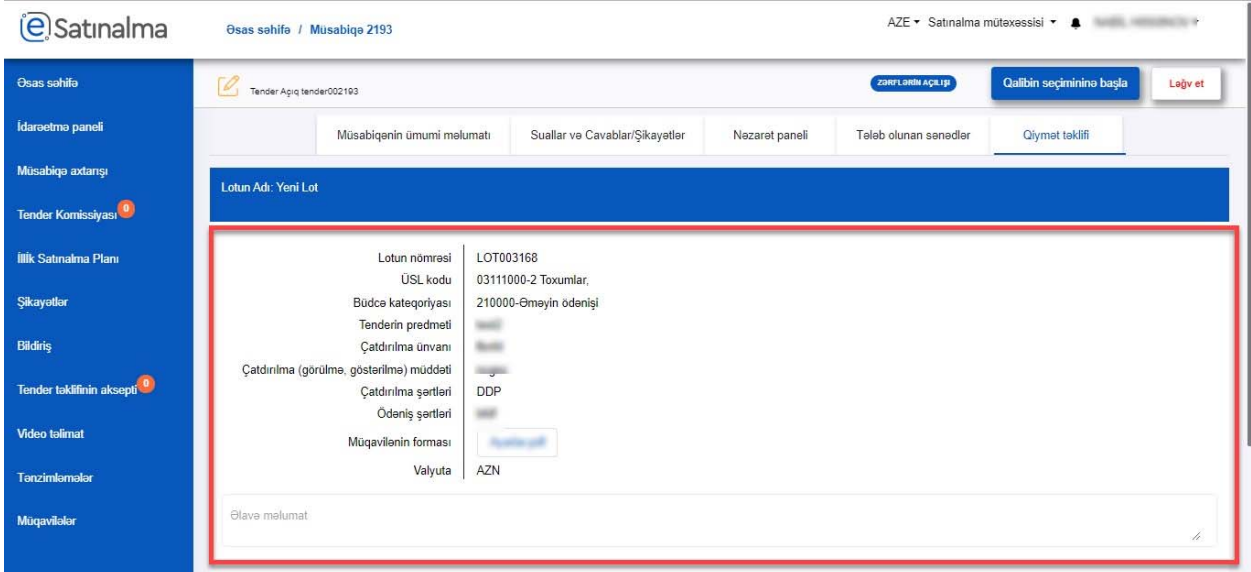

Səhifədə aşağı hissəsində "Ümumi zərflərin sayı", "Qiymətləndirilmiş zərflərin sayı" və "İmtina edilmiş zərflərin sayı" görsənir. Bu podratçıların sayını və qiymətləndirmə prosedurun ilə bağlı məlumatlardır.

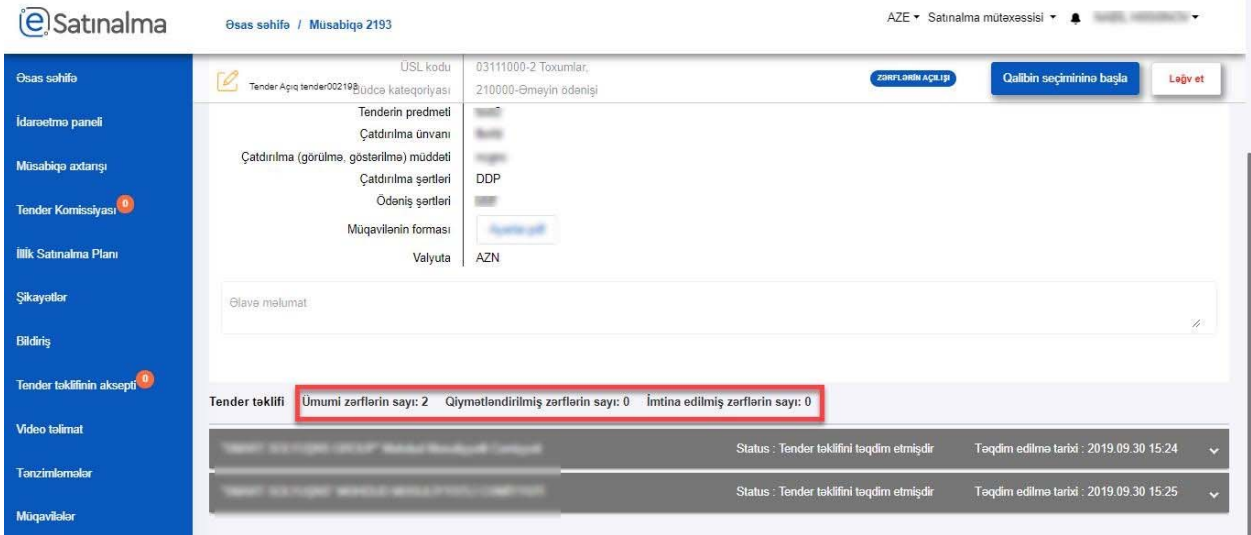

Satınalan təşkilatın adının üzərinə klik etməklə, "Qiymət təklifi" və "Texniki təklif" bölmələri görə bilər və qiymətləndirilməsini apara bilər. Ekranın sol tərəfi a) Satınalan təşkilat tərəfindən tələb olunan sənədlər, sağ tərəfdə isə b) Malgöndərənin (podratçinin) tenderə təqdim etdiyi sənədlər əks olunur.

1) Tenderdə müəyyənləşdirilmiş çəki – satınalan tərəfindən tender formalaşdırılarkən müəyyən edilmişdir.

2) Portalda hesablanmış – Portal tərəfindən avtomatik olaraq hesablanmış baldır

3) Qiymətləndirmə üsulu ‐ satınalan tərəfindən tender formalaşdırılarkən müəyyən edilmiş qeydlərdir

4) Qiymətləndirməyə dair qeydlər – satınalan tərəfindən cari qiymətləndirmə prosesində qeydlrini daxil etmək üçündür.

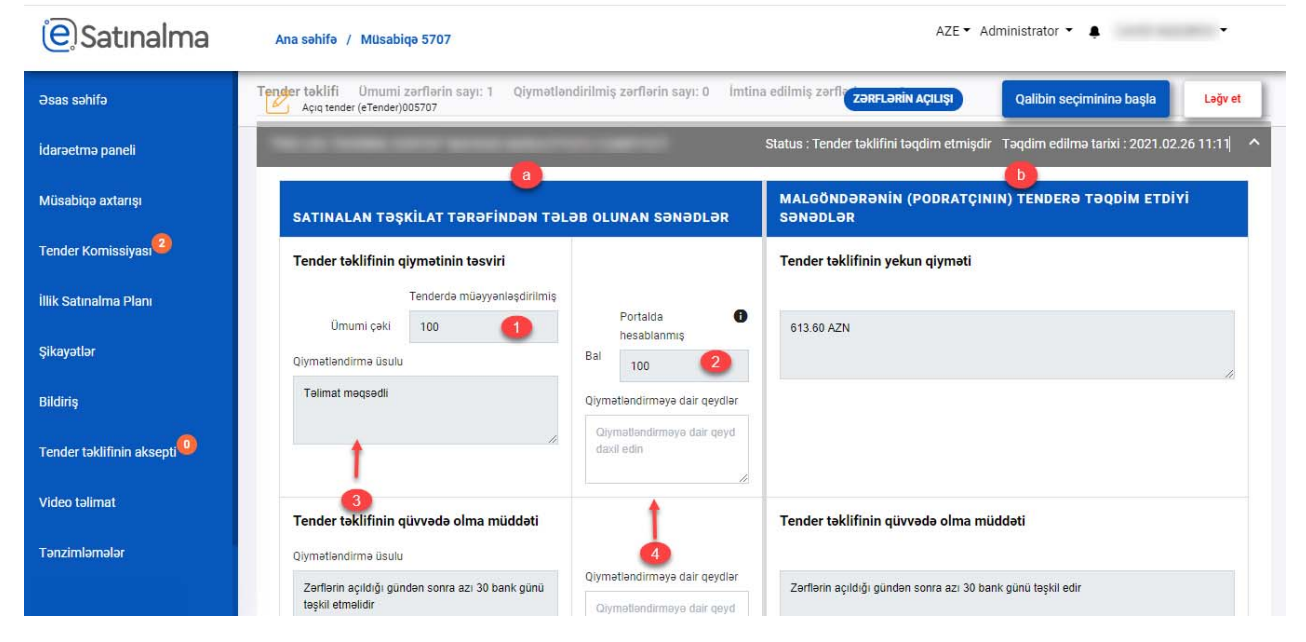

Tender təklifinin qiyməti bölməsində 5 meyar mövcuddur:

- 1 Tender təklifinin qiymətinin təsviri
- 2 Tender təklifinin qüvvədə olma müddəti

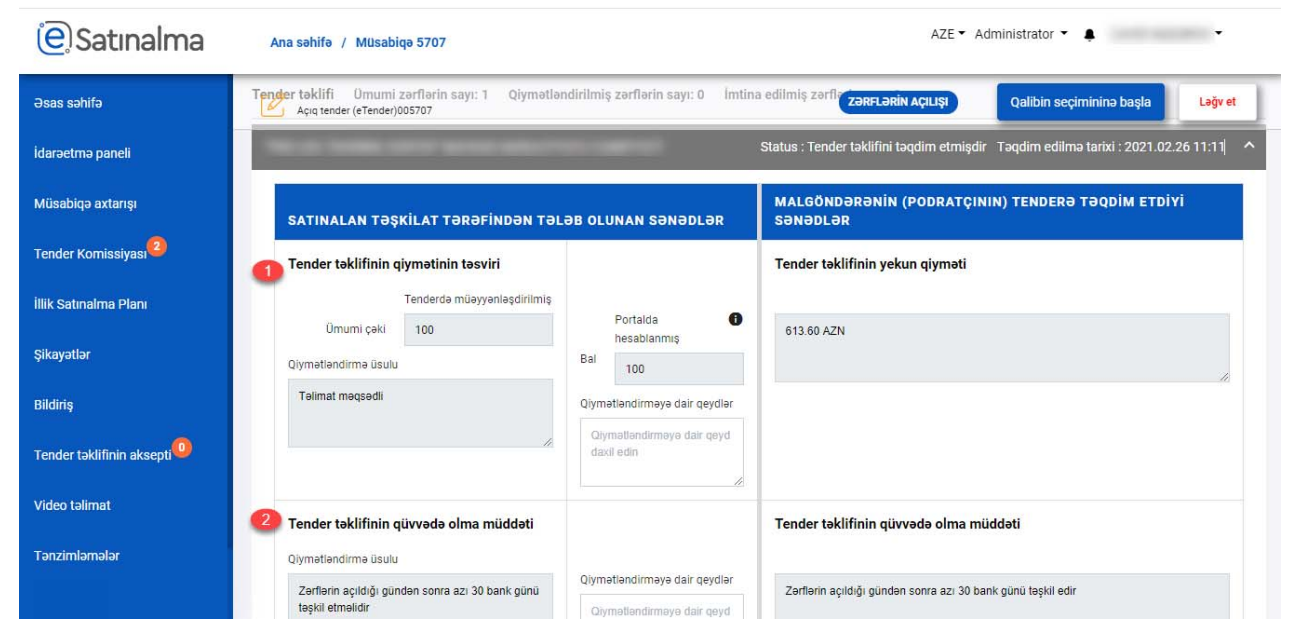

3 Tender təklifinin təminatının məbləği – malgöndərən tərəfindən əlavə edilən fayla baxmaq üçün işarəni sıxmaq lazımdır.

- 4 Tender təklifinin təminatının qüvvədə olma müddəti
- 5 Satınalma müqaviləsinin yerinə yetirilməsinin təminatı

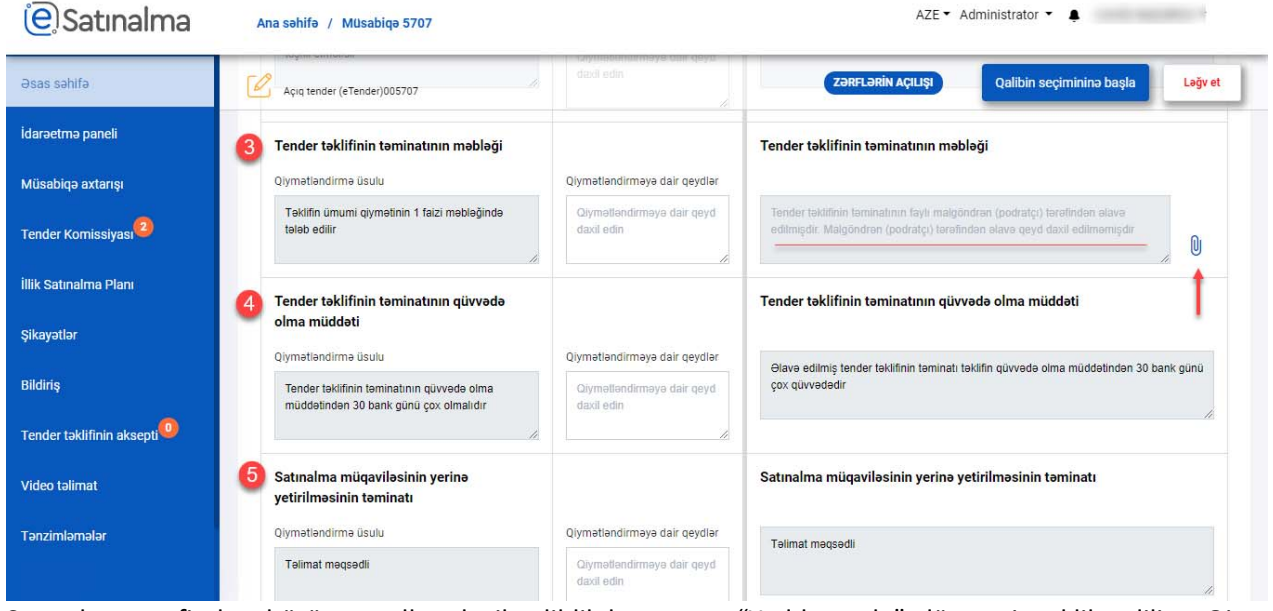

Satınalan tərəfindən bütün qeydlər daxil edildikdən sonra "Yadda saxla" düyməsinə klik edilir. Qiymət xanasının qarşısında qeyd edilən rəqəm, həmin zərfə verdiyiniz balın qiymətidir.

Satınalma predmeti üzrə cədvəldə Malgöndərənin daxil etdiyi təklifləri yükləmək mümkündür (3). Eyni zamanda malgöndərən tərəfindən daxil edilən fayla baxış (1) və ya qeydi oxumaq olar (2).

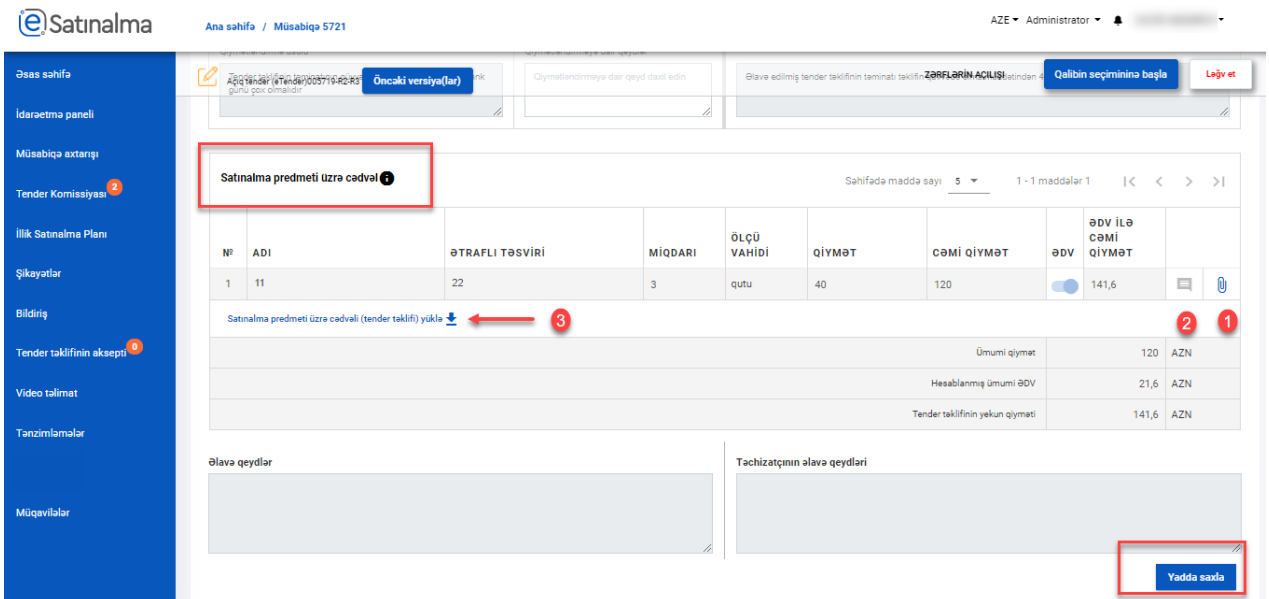

**Qeyd:** Satınalma predmeti üzrə cədvəldən istifadəyə dair ayrıca istifadə təlimatları mövcuddur. Daha detallı məlumat üçün həmin təlimata keçə bilərsiniz.

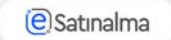

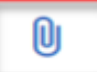

Satınalan tәşkilatın әlavә vey a tәchizatçı tәrәfindәn etdiyi fayla baxmaq istifadә edilir

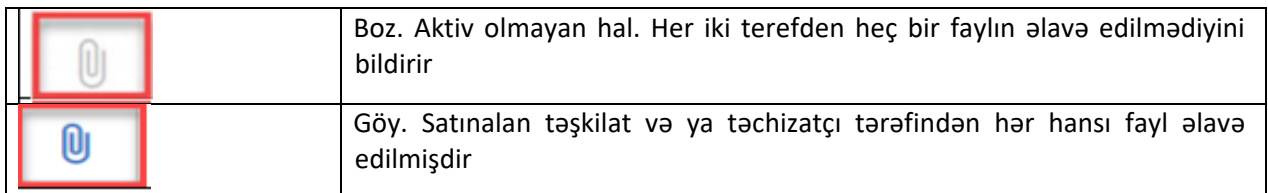

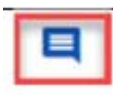

Malgöndәrәnin (podratçı) hәmin maddә ilә bağlı xüsusi qeydlәrin daxil edilmәsi

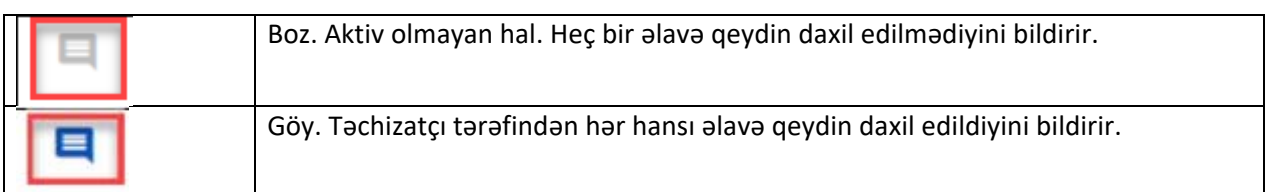

Daha sonra "Texniki təklif"‐ın qiymətləndirilməsi aparılmalır.

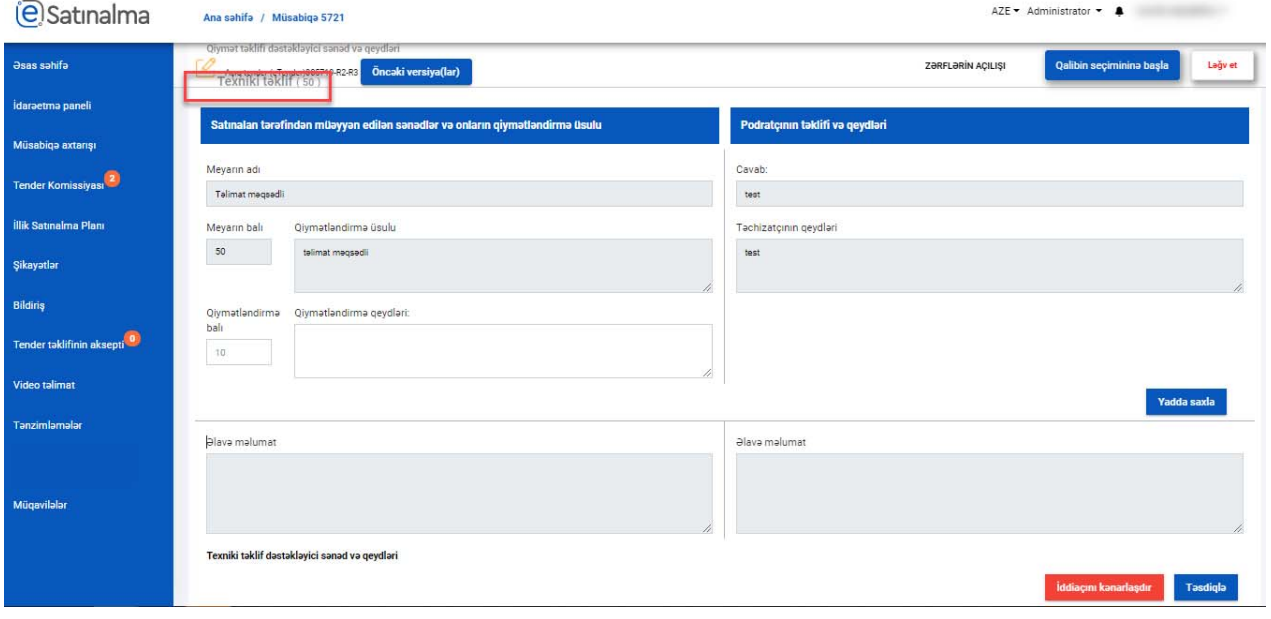

**Qeyd!** Texniki meyarların qarşısında qeyd edilən qiymət, həmin zərfə verilən balın qiymətidir.

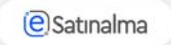

Daha sonra Qiymətləndirmə qeydləri ve Qiymətləndirmə balı yadda saxlamaq ucun "Yadda saxla" düyməsinə klik edilməlidir.

İddiaçını tenderdən kənarlaşdırmaq tələb edildiyi halda "İddiaçını kənarlaşdır" düyməsinə klik etməlisiniz.

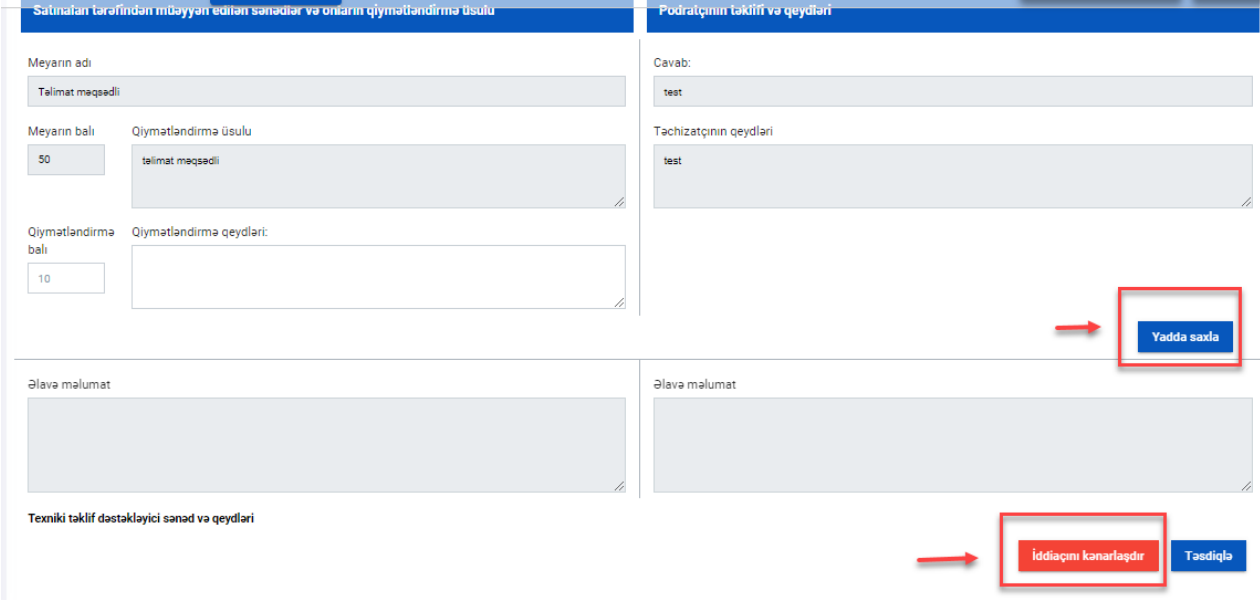

İddiaçını kənarlaşdır düyməsi sıxıldıqdan sonra yeni pəncərə açılır: "Siz təchizatçı/malgöndərərnin təklifini satınalma prosedurlarından kənarlaşdırmaq üzrəsiniz. İddiaçının təklifi kənarlaşdırıldığı halda onun tender təklifi nəzərə alınmayacaq və qalib olaraq seçilə bilməyəcəkdir. İddiaçını kənarlaşdırmaq üçün "Təsdiqlə" düyməsini sıxın, əməliyyatdan imtina etmək üçün "X" düyməsini sıxın"

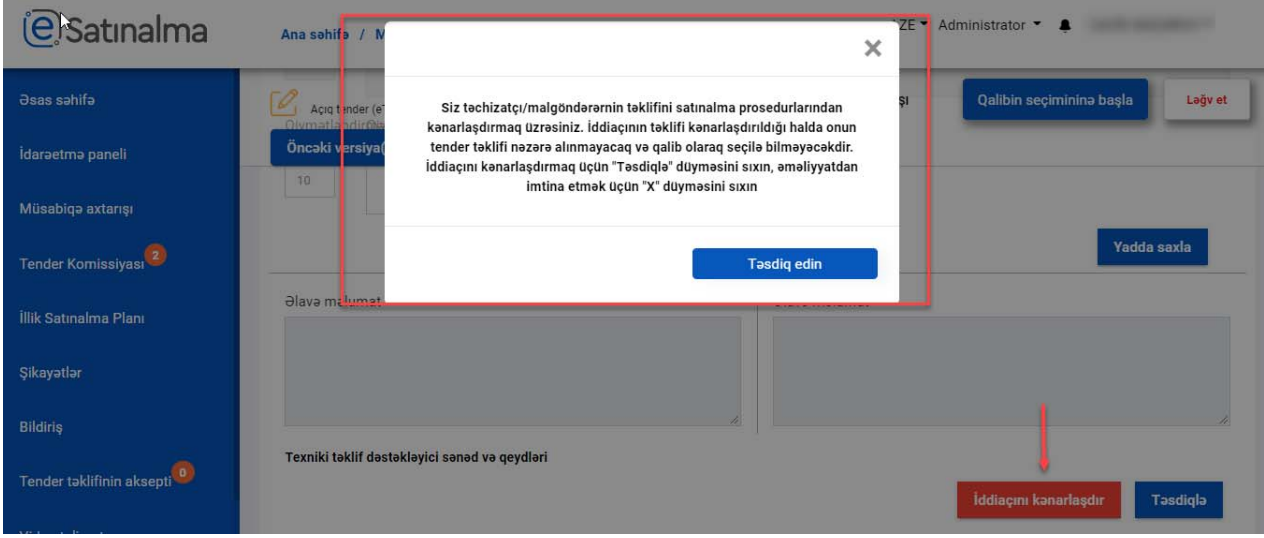

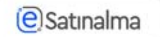

 $\overline{12}$ 

Təsdiq edin düyməsini sıxdıqdan sonra məlumatlandırma pəncərəsi açılıq. Pəncərədə növbəti mətn əks olunur: "Siz iddiaçının tender təklifi üzrə qiymətləndirməni yekunlaşdırmaq üzrəsiniz. Meyarlar üzrə qiymətləndirmənin düzgün aparılmasından əmin olunuz. Qiymətləndirməni təsdiqləməyə davam etmək üçün "Təsdiqlə" düyməsini sıxın, əməliyyatdan imtina etmək üçün "X" düyməsini sıxın"

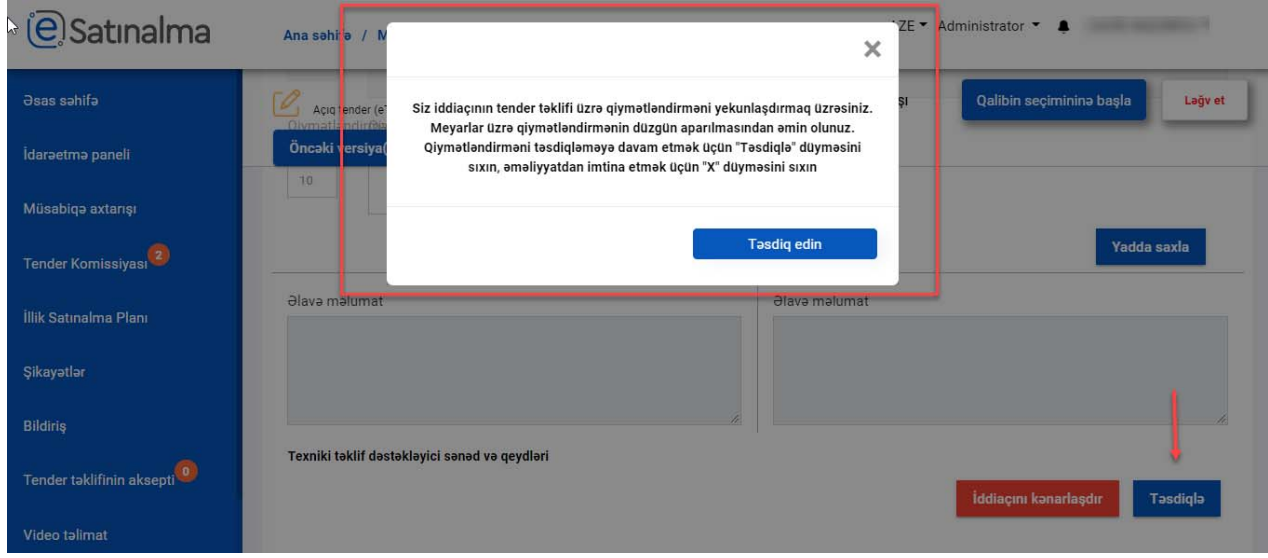

Qiymətləndirməni bir neçə dəfə aparmaq mümkündür. "Qalibin seçiminə başla" düyməsi sıxıldıqdan sonra Yenidən qiymətləndir funksiyası yaranacaqdır. Eyni zamanda, tender komissiyasına göndərilən sənəd onlar tərəfindən imtina edildikdə də eyni qaydada yenidən qiymətləndirmə başlanacaqdır.

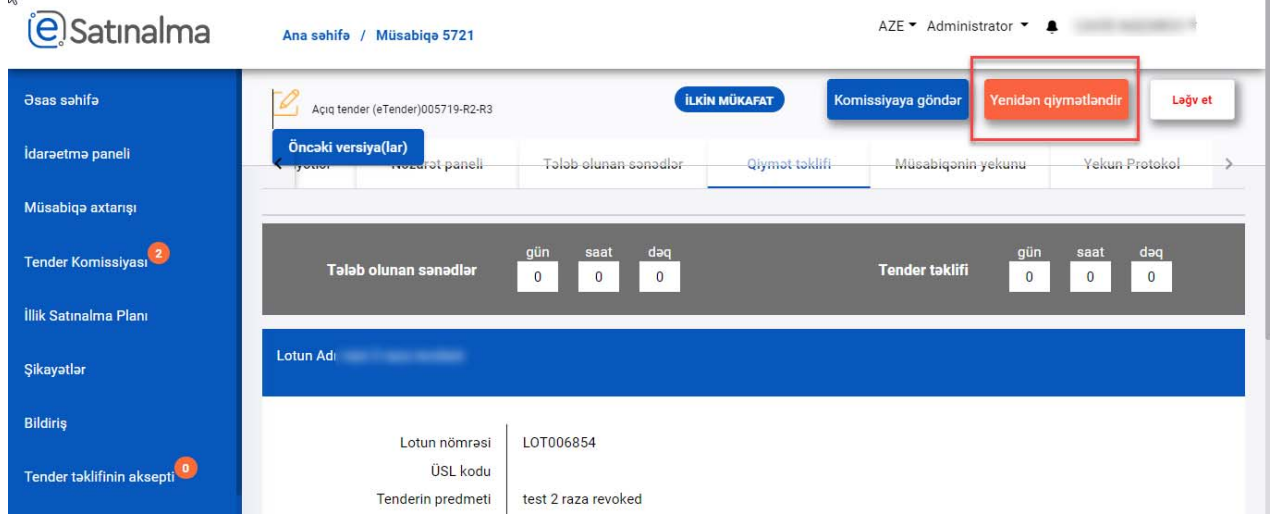

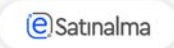

Bütün tender iştirakçılarını qeyd olunan qaydada qiymətləndirdikdən sonra "Qalibin seçiminə başla" düyməsi sıxılır.

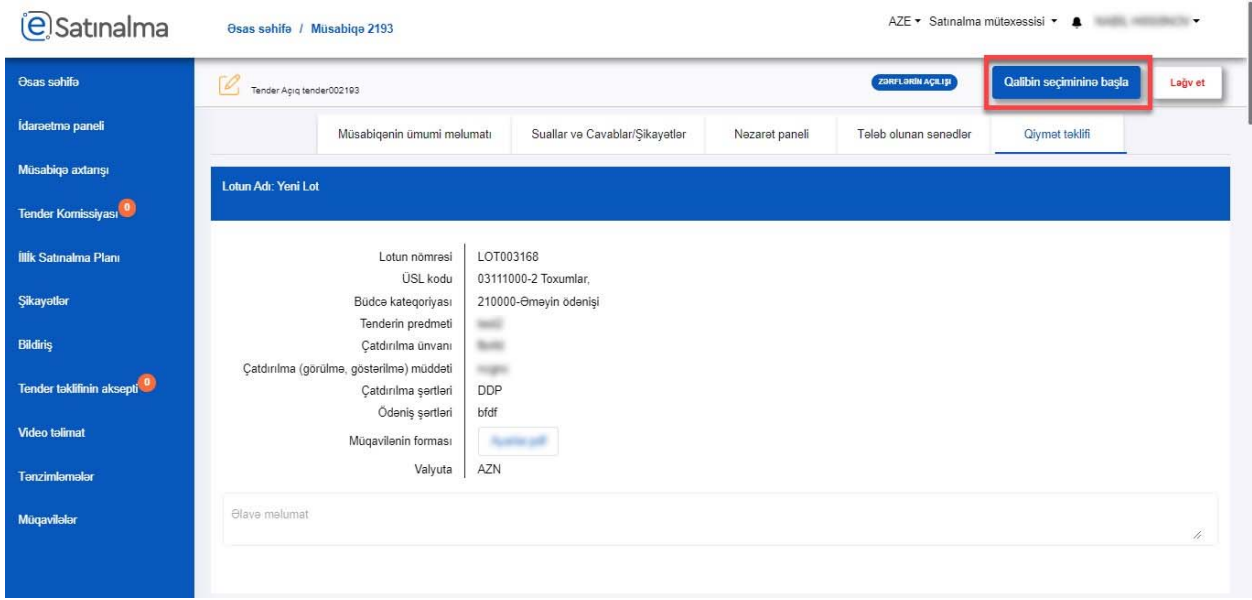

Bundan sonra "Müsabiqənin yekunu" adlı bölmə açılır və yeni düymə əks olunur: "Komissiyaya göndər".

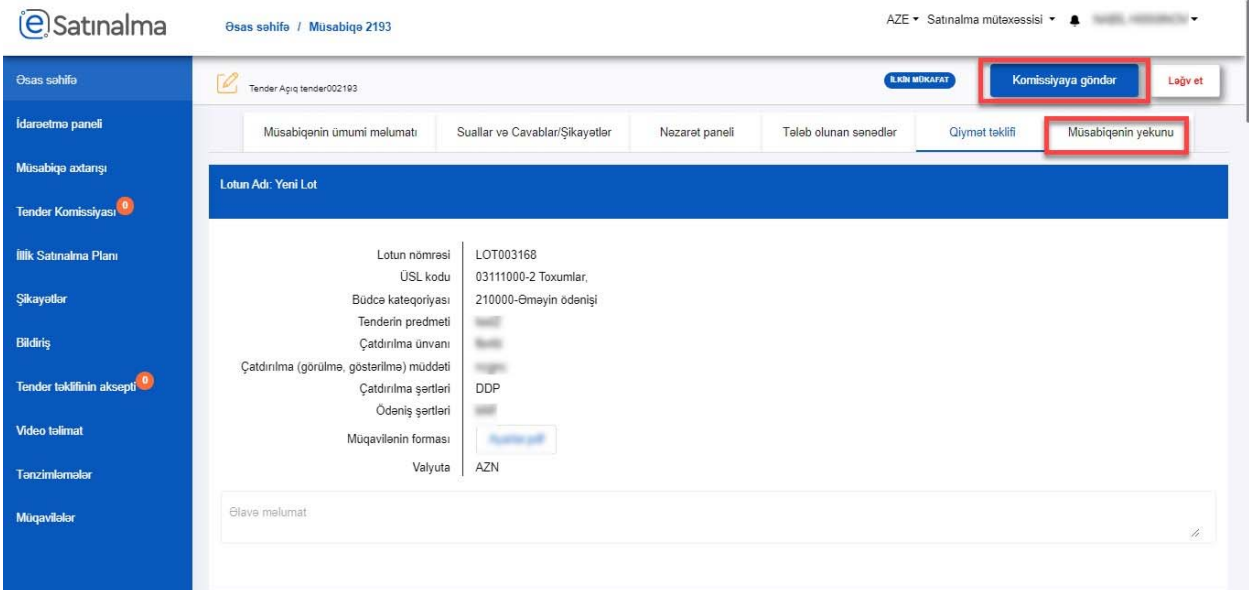

İstifadəçi "Müsabiqənin yekunu" düyməsinə klik etməlidir. Həmin səhifədə müsabiqənin ümumi məlumatları əks olunur. Həmçinin bu səhifədə satınalma mütəxəssisi tenderdə təklif göndərmiş malgöndərənlərin sayını və onların ümumi qiymətləndirilməsinin cədvəlini görə bilər.

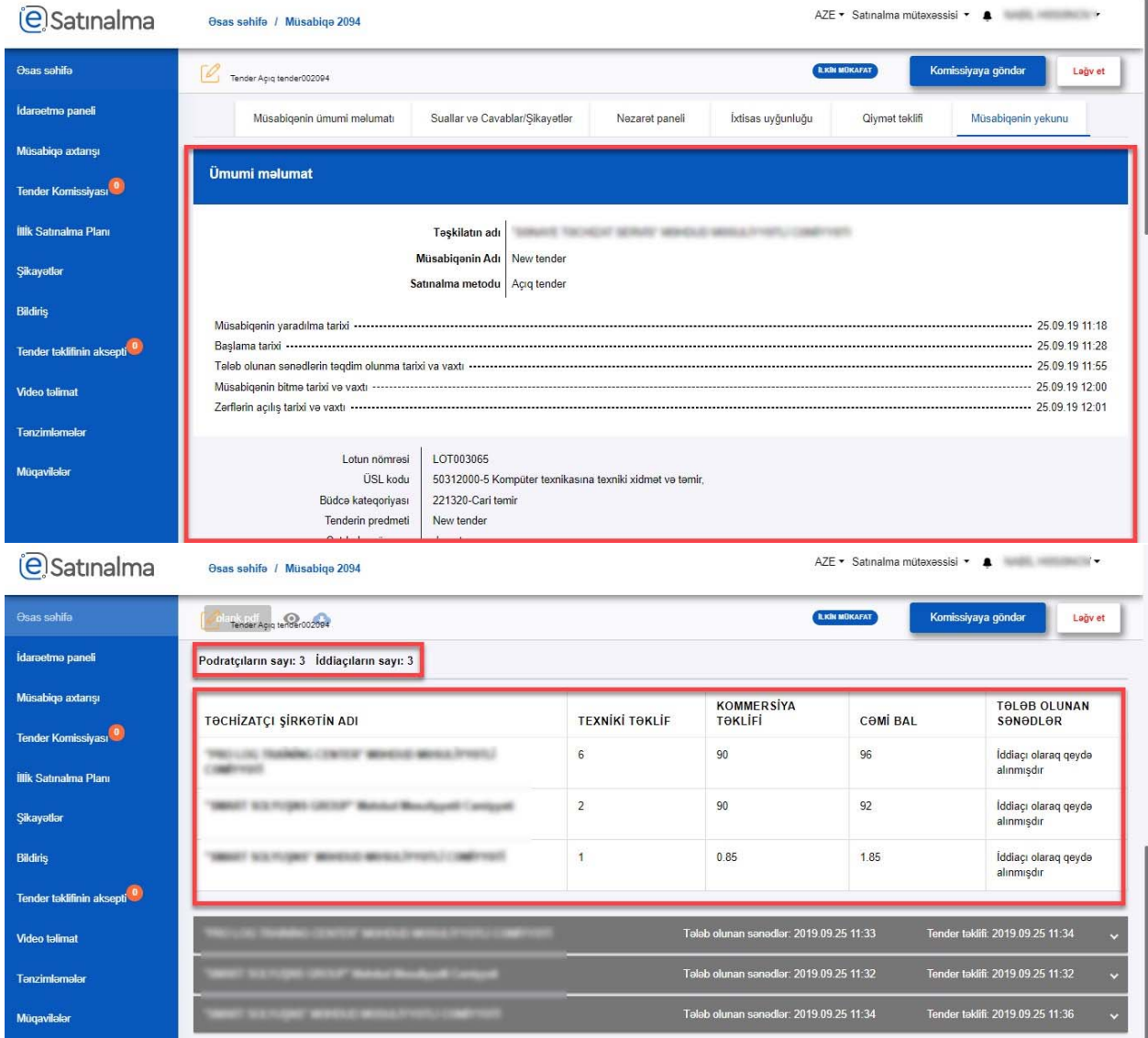

**@Satinalma** 

İstifadəçi təşkilatın adının üzərinə klik etməklə, hər bir podratçının cavablarına ayrı ayrılıqda baxa bilər. "Tələb olunan sənədlər" və "Tender təklifi" bölmələrinə klik etməklə həmin bölmələrin də ətraflı məlumatlarını görə bilər.

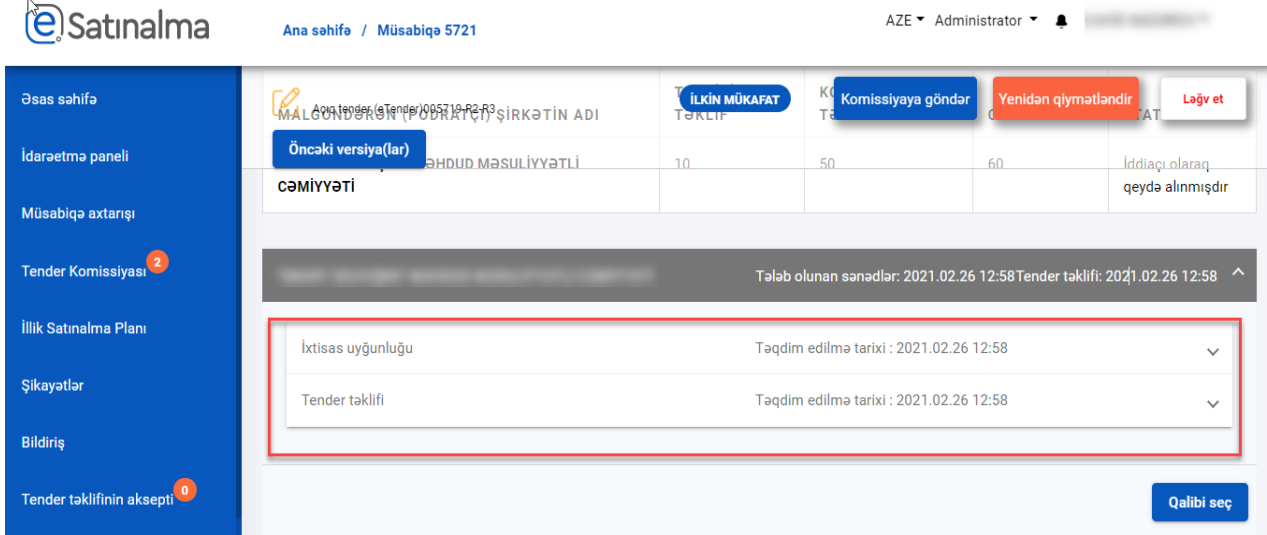

**Qeyd!** Hər bölmənin qarşısında iddiaçının sənədləri təqdim etdiyi tarix və vaxt əks olunur.

Daha sonra satınalma mütəxəsissisi müəyyən təchizatçı təşkilatda "Qalibi seç" düyməsinə klik etməklə, həmin təşkilatı qalib seçə bilər.

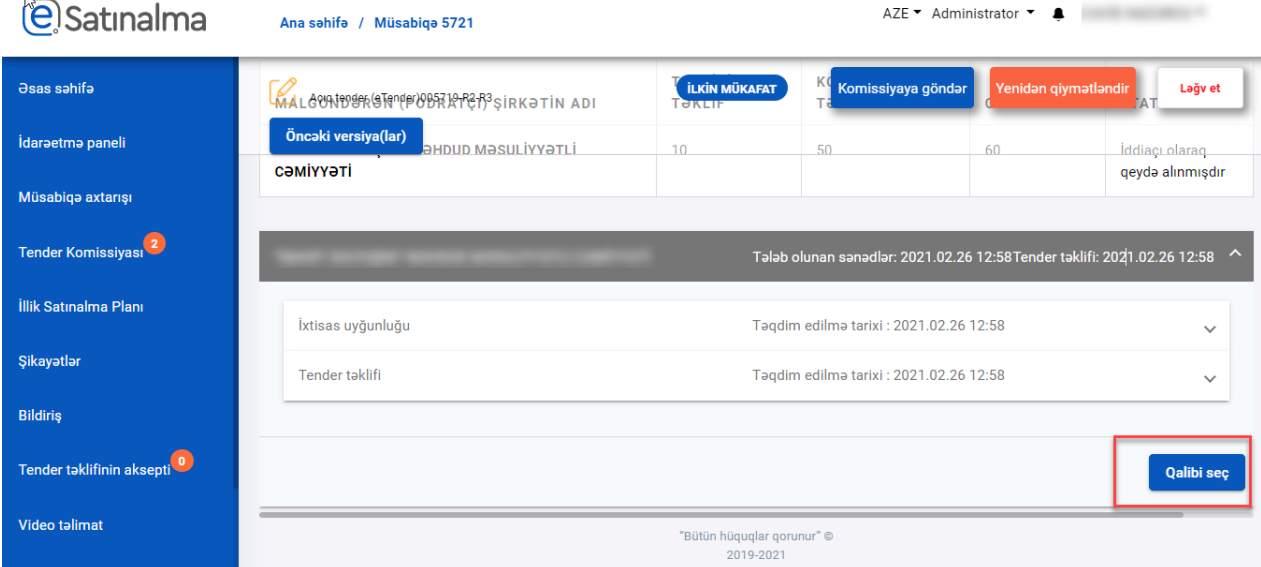

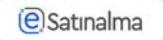

Qalib seçilən təşkilatın adı yaşıl fonda əks olunacaq. Eyni zamanda malgöndərənin uğurla qalib seçildiyinə dair xəbərdarlı mesajı çıxacaqdır.

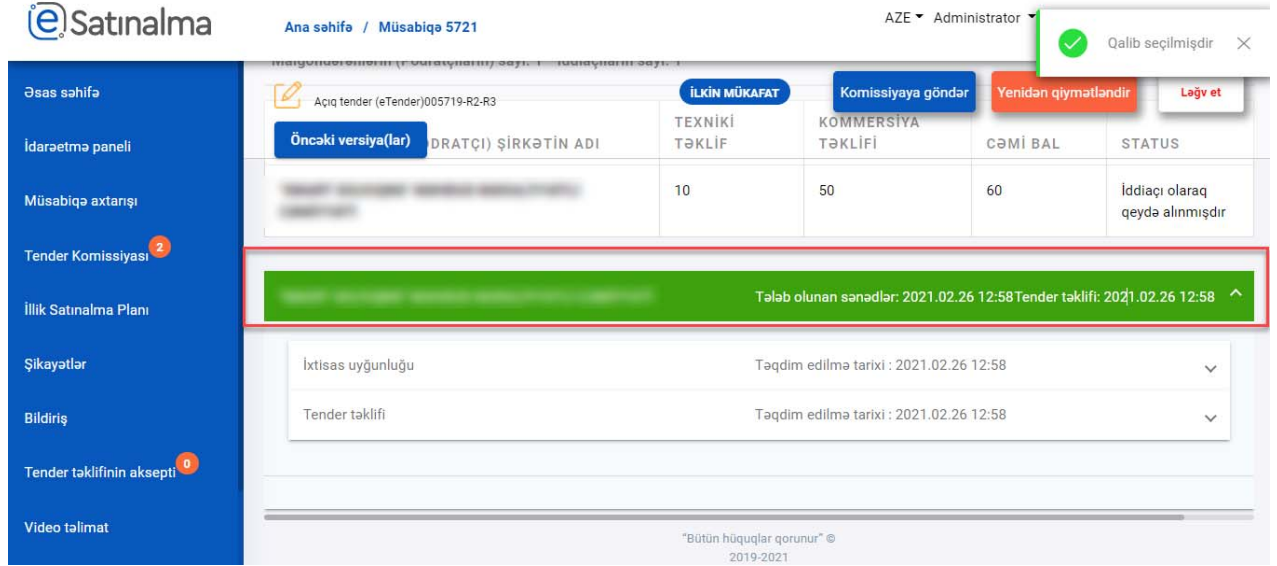

Satınalma mütəxəssisi Yekun protocol bölməsinə keçərək yekun protokolu dolduraraq "Komissiyaya göndər" düyməsinə klik etməlidir.

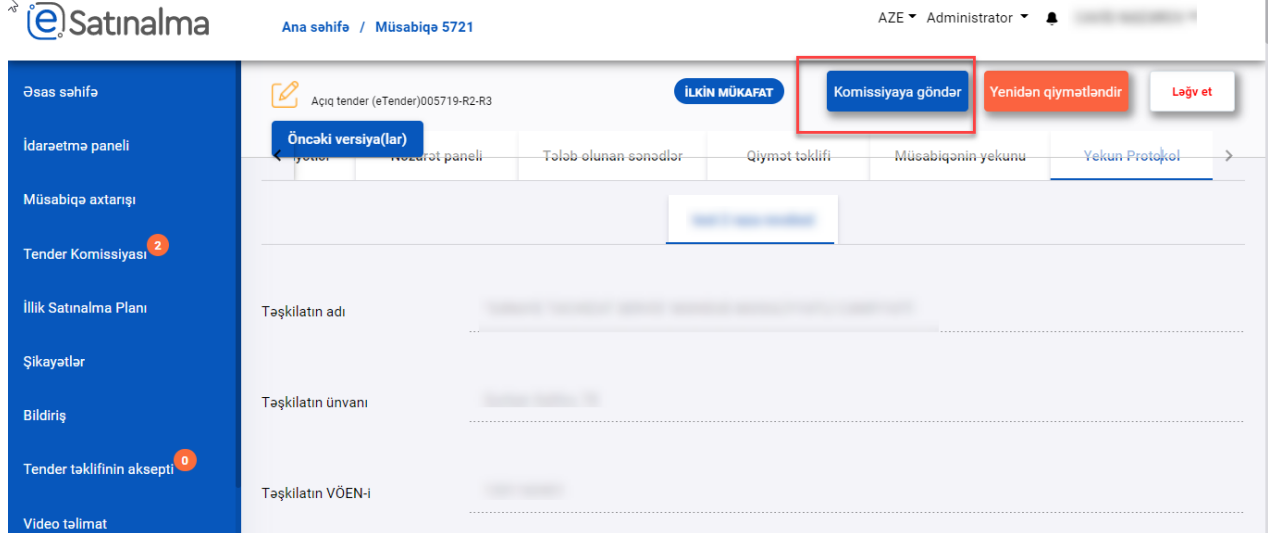

**Qeyd:** Tender komissiyasının bir üzvü tərəfindən geri qaytarıldığı halda sənəd yenidən qiymətləndirmə mərhələsindən başlayacaqdır.